# Displax - Adjusting Gain and Threshold in Windows

**Applies to:** Displax PCAP Devices

Symptom(s): No touch, broken touch, dead spots and/or false touches

Affected OS: Windows 10

Prerequisite Software: Displax Connect x64, or Displax Connect x32

1. To download Displax Connect click on the link above that matches your version of Windows.

2. Click Next for the next four steps.

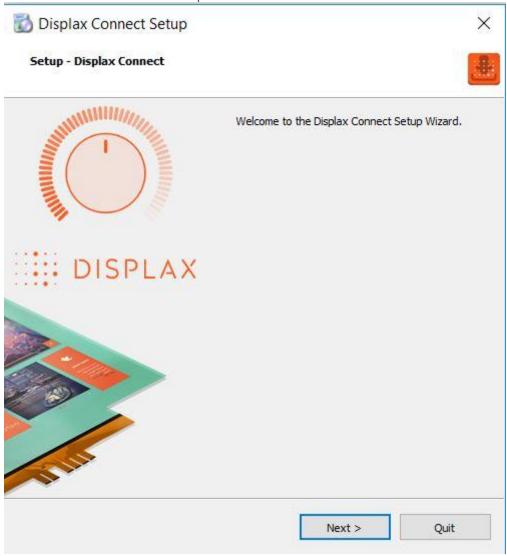

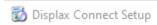

# **Installation Folder**

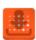

| :\Program Files\DISPLAX |        |        | Browse |
|-------------------------|--------|--------|--------|
|                         |        |        |        |
|                         |        |        |        |
|                         |        |        |        |
|                         |        |        |        |
|                         |        |        |        |
|                         |        |        |        |
|                         |        |        |        |
|                         |        |        |        |
|                         |        |        |        |
|                         |        |        |        |
|                         |        |        |        |
|                         |        |        |        |
|                         |        |        |        |
|                         |        |        |        |
|                         |        |        |        |
|                         |        |        |        |
|                         |        |        |        |
|                         |        |        |        |
|                         |        |        |        |
|                         |        |        |        |
|                         |        |        |        |
|                         |        |        |        |
|                         | < Back | Next > | Cancel |

### License Agreement

Please read the following license agreement. You must accept the terms contained in this agreement before continuing with the installation.

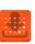

By accepting this End User License Agreement (EULA) or by downloading or using the software you signify that you have read and agree to all the terms of this license agreement.

#### I.Preamble

By pressing the "I accept the licence agreement" button below, User hereby indicates User's complete and unconditional acceptance of all the terms and conditions of this Agreement. This Agreement constitutes the complete agreement between User and DISPLAX with regard to User's access, download, and/or use of Content except in the case where User has a version of the Agreement signed by both parties, in which case the signed agreement will supersede this Agreement. Except for any signed agreement between DISPLAX and user, this agreement supersedes and replaces any other agreement that was or will be presented at the time of content installation.

If User does not agree to the terms of this Agreement, User must not select the "I accept the licence agreement" button below.

## II. Introduction.

Please read this End User License Agreement ("EULA") carefully before using the Software. This EULA includes DISPLAX Privacy Policy located at www.displax.com/privacy-policy/, which is incorporated by this reference into this EULA. We have included several annotations in boxes to explain or emphasize key sections.

## a. Binding Agreement.

This EULA constitutes a binding agreement between you and DISPLAX S.A. and its affiliates and subsidiaries ("DISPLAX," "we," or "us"). "You" and "users" mean all users of the Software. You accept this EULA each time you access the Software. If you do not accept this EULA, you must not use the Software. If you are under 18 years of age, you represent and agree that you possess the legal consent of your parent or guardian to access and use the Software.

#### b. Revisions to EULA.

We may revise this EULA at any time by posting an updated version, although we will endeavor to provide you with prior notice of any material changes to this EULA. Your continued use of the Software after a change to this EULA constitutes your binding acceptance of this EULA.

| <ul> <li>I accept the license</li> </ul> | 0 | I acce | pt the | license |
|------------------------------------------|---|--------|--------|---------|
|------------------------------------------|---|--------|--------|---------|

I do not accept the license.

| < Back | Next > | Cancel |
|--------|--------|--------|
|--------|--------|--------|

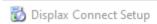

## Start Menu shortcuts

Select the Start Menu in which you would like to create the program's shortcuts. You can also enter a name to create a new directory.

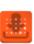

| Accessibility        |        |        |        |
|----------------------|--------|--------|--------|
| Accessories          |        |        |        |
| Administrative Tools |        |        |        |
| Bomgar               |        |        |        |
| Maintenance          |        |        |        |
| Startup              |        |        |        |
| System Tools         |        |        |        |
| Windows PowerShell   |        |        |        |
| Wildows Fowershell   |        |        |        |
|                      |        |        |        |
|                      |        |        |        |
|                      |        |        |        |
|                      |        |        |        |
|                      |        |        |        |
|                      |        |        |        |
|                      |        |        |        |
|                      |        |        |        |
|                      |        |        |        |
|                      |        |        |        |
|                      |        |        |        |
|                      |        |        |        |
|                      |        |        |        |
|                      |        |        |        |
|                      |        |        |        |
|                      |        |        |        |
|                      |        |        |        |
|                      |        |        |        |
|                      | < Back | Next > | Cancel |

# 3. Click Install.

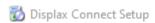

# **Ready to Install**

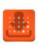

| Setup is now ready to space. | begin installing Displax Co | onnect on your com | puter. Installation | n will use 164.8 | 6 MiB of disk |
|------------------------------|-----------------------------|--------------------|---------------------|------------------|---------------|
|                              |                             |                    |                     |                  |               |
|                              |                             |                    |                     |                  |               |
|                              |                             |                    |                     |                  |               |
|                              |                             |                    |                     |                  |               |
|                              |                             |                    |                     |                  |               |
|                              |                             |                    |                     |                  |               |
|                              |                             |                    |                     |                  |               |
|                              |                             |                    |                     |                  |               |
|                              |                             |                    |                     |                  |               |
|                              |                             |                    |                     |                  |               |
|                              |                             |                    |                     |                  |               |
|                              |                             |                    |                     |                  |               |
|                              |                             |                    |                     |                  |               |

**4.** To complete this download, Click **Finish**.

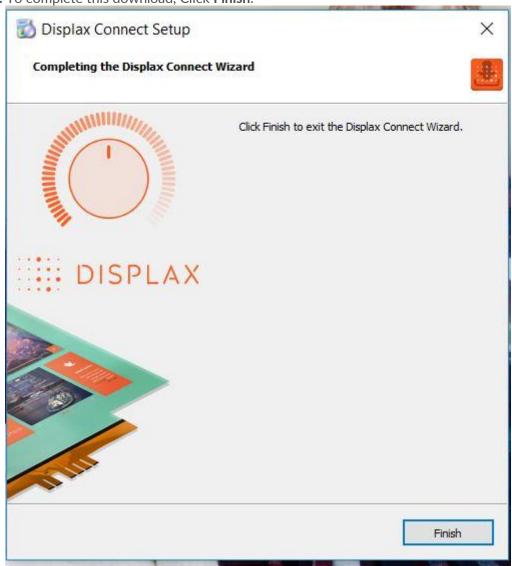

**5.** To open the **Displax Connect** program, double-click the icon on your desktop.

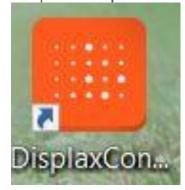

**6.** The following window will appear as long as the controller is properly connected. The white area on your screen is for testing purposes and calibration may not be aligned to the touch screen.

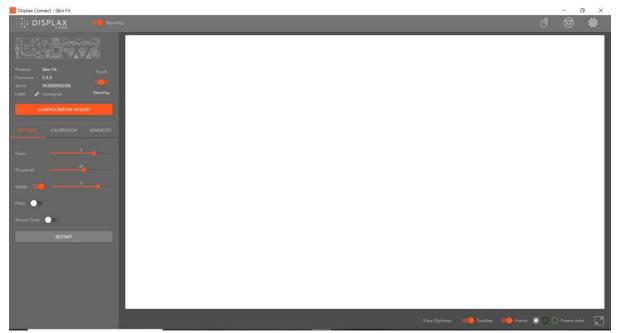

Note: It is important the Touch Toggle is set to "ON" or "Stand-by" for Touch to be detected.

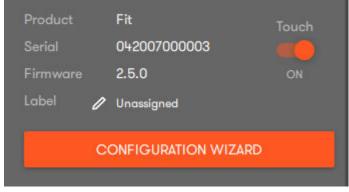

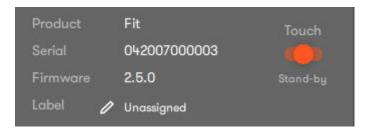

**7.** Begin by setting the Gain to the a value of ("1") and wait 2 seconds. **Note:** Every time the Gain value is changed you need to wait 2 seconds before you can touch the screen (a "do not touch" image will flash for 2 seconds).

Touch while increasing the Threshold until a good touch is detected. Drag the touch and continue to increase the Threshold until the drag is continuous in the whole Touch Sensor, by testing thoroughly both the center of the Touch Sensor and the borders.

When the drag color changes it means that drag has been lost. If Threshold reached a maximum value, and a good touch experience hasn't been achieved yet, increase the Gain one value and repeat the process.

Keep repeating the steps until you reach a good touch performance.

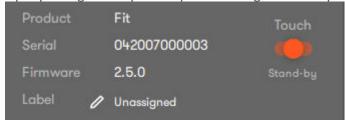

- 8. Close the Displax Connect software in order to save the setting in the touch screen controller. If the Connect software is not closed, and the USB cable is unplugged from the device running the Connect software, the settings change will not be saved.
- **9.** If the above steps do not resolve the issue, please contact the TSI Touch Customer Service team at 802-874-0123 Option 2; email: <a href="mailto:support@tsitouch.com">support@tsitouch.com</a>; or by visiting our <a href="mailto:TSI Touch">TSI Touch</a> <a href="mailto:website">website</a> and clicking on the red "Help" icon in the lower right corner of the webpage.